# Quick reference guide uPnP use in xxter (e.g. Sonos)

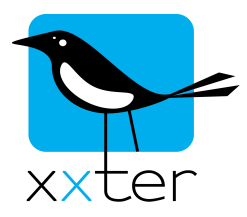

xxter will automatically detect uPnP devices when they are connected to the same internal network. This will allow you, for example, to control a Sonos device from the xxter app or use it in scenarios and the scheduler. When a device is detected, the supported functions of the device are automatically added. Which functions are available depends on the uPnP device in question.

## Using uPnP devices in scenarios or the scheduler

Detected uPnP devices can directly be used in a scenario or in the scheduler, from the configuration menu in the app. If you add an action in a scenario or a scheduler, choose the option "uPnP device" on the top op the list. Then select the device you want to use and the desired function. If applicable you can subsequently add the setting for that function, for example the desired volume.

In case the uPnP device is not listed here, please refer to the chapter 'Troubleshooting uPnP' later on in this manual.

More information about managing and using scenarios and the scheduler can be found in the user manual.

#### Using uPnP devices in 'My xxter'

If you want to add a uPnP device to a page, to be able to control it with the app, it is necessary to reload your profile. This will automatically send information about the detected uPnP devices to the central servers of xxter, so they can be used there.

To reload the profile, open the xxter app and push the configuration icon in the right hand top corner on the index page and then select "*Load profile configuration*".

When the profile is successfully loaded, go to 'My xxter': http://www.xxter.com/myxxter

Here, select the profile you want to edit and the page to which you want to add the uPnP device. At "*Add element*" select the type "*Send a command*". Configure the settings of the element and select "*uPnP device*" as the type and select the intended device and the command you want to use.

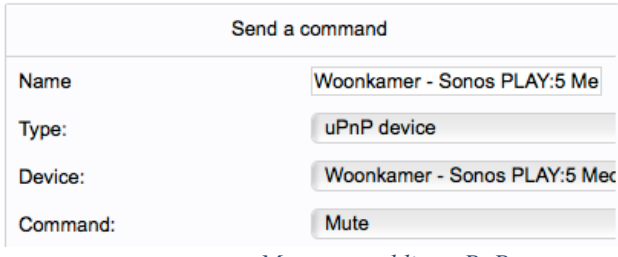

*My xxter: adding uPnP to a page*

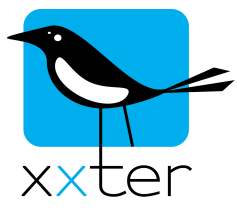

In case your uPnP device is not listed here, please refer to the next chapter 'Troubleshooting uPnP'.

More information on managing your profile and pages can be found in the user manual.

### Troubleshooting uPnP

In case xxter has not detected the connected uPnP device automatically, verify first whether the uPnP device itself has been configured correctly and is working properly. Please refer to the manual of the device in question, for more information.

Is the uPnP device is working correctly, but is still not detected by xxter, verify whether the device is connected to the same internal network as the xxter device.

To verify which uPnP devices have been detected by xxter, you can log on to the web page of the xxter device. You can access this web page by entering the IP address of your xxter device in your web browser. To log in, use your username and password.

The IP address of your xxter can be found on the devices page of 'My xxter', under "*Link to local settings*".

IMPORTANT: You can only access the web page of your xxter from your own local network.

On the bottom of the status page you can find information on the detected uPnP devices. Here, you can also force xxter to rescan the network for uPnP devices.

#### uPnP

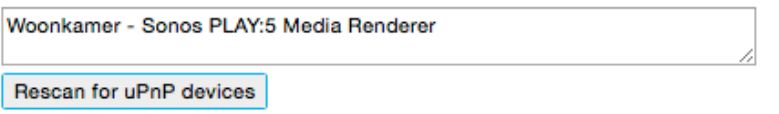

*Display detected uPnP devices*

In case no uPnP information is displayed on the status page at all, verify the uPnP settings on the "*Settings – protocols*" page. Make sure uPnP is enabled.

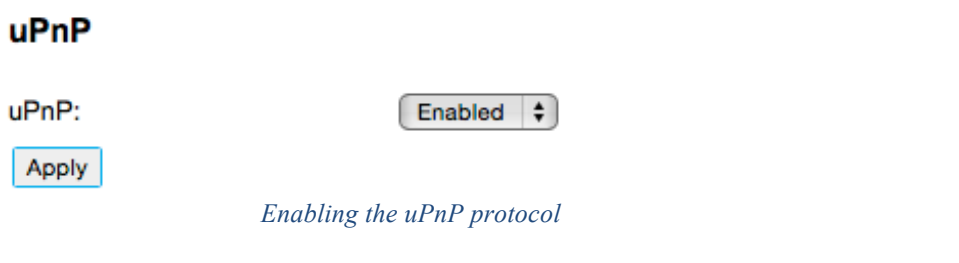